# Çırakarıyorum.com

### **Kullanım Kılavuzu**

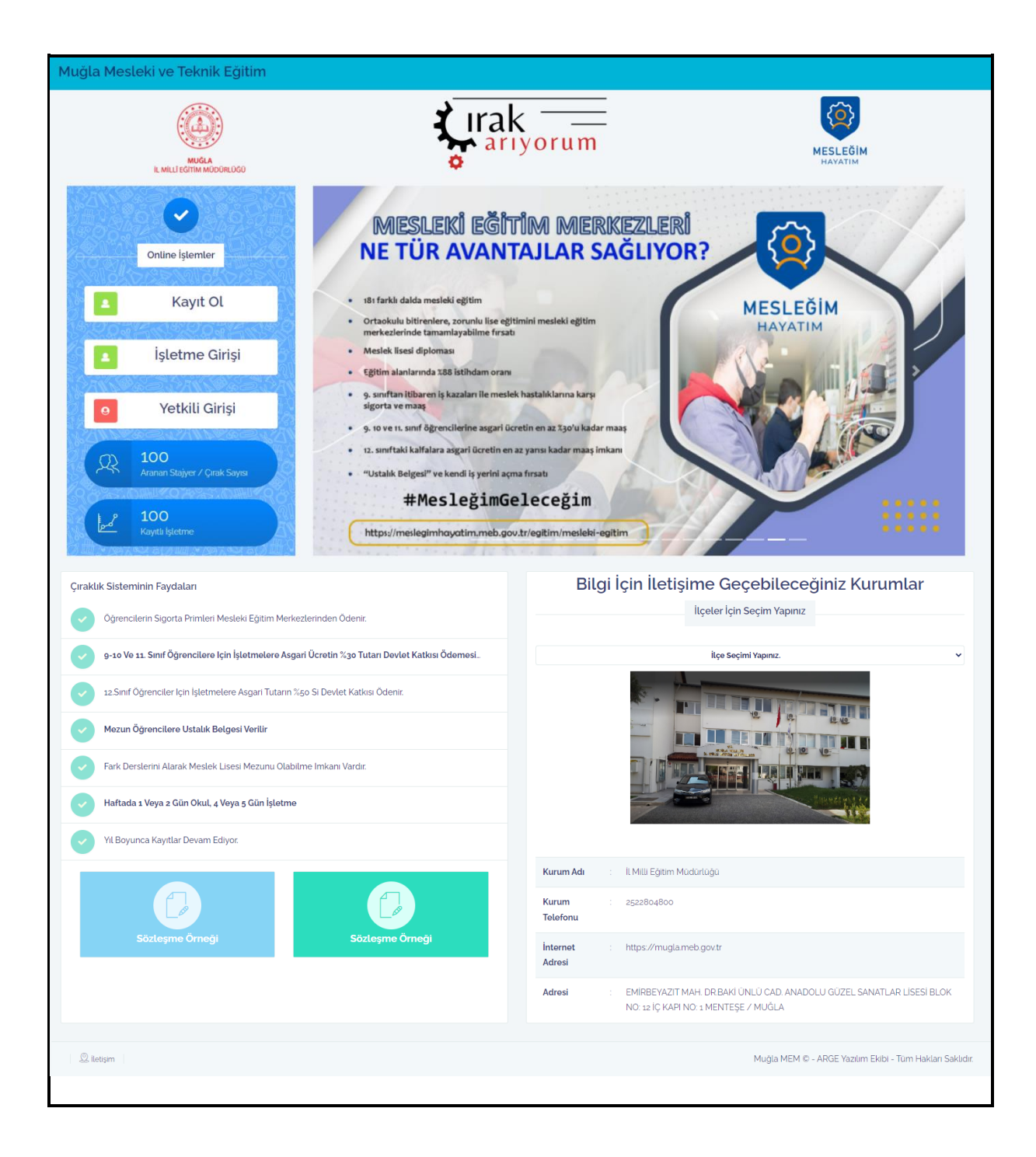

#### **- ÇIRAK ARIYORUM WEB PORTALI ANA SAYFASI -**

- $\bullet$  isletmeler sisteme ilk girisinde öncelikle  $\left[\begin{array}{ccc} 1 & k_{\text{ayit}} & 0 \\ 0 & 0 & 0 \end{array}\right]$  butonundan kayıt olmalıdır.
- Daha önce kayıt olan bir işletme **butonundan kullanıcı adı ve şifre bilgisi ile** işlemlerine devam edebilir.
- Yetkili Girişi  $\bullet$  Sistemimizde kayıtlı tüm mesleki ve teknik okullarımız için giriş işlemleri ise butonu aracılığıyla MEYBİS Sistemi üzerinden yapılmaktadır.
- İşletmelerde Mesleki Eğitim ve Staj Sözleşme Örneği web portalımızın anasayfasında yer almaktadır.

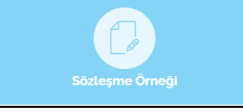

 Bilgi için iletişime geçilebilecek kurumların bilgileri(Mesleki Eğitim Merkezleri) ilçe seçimi yapılarak görüntülenebilir.

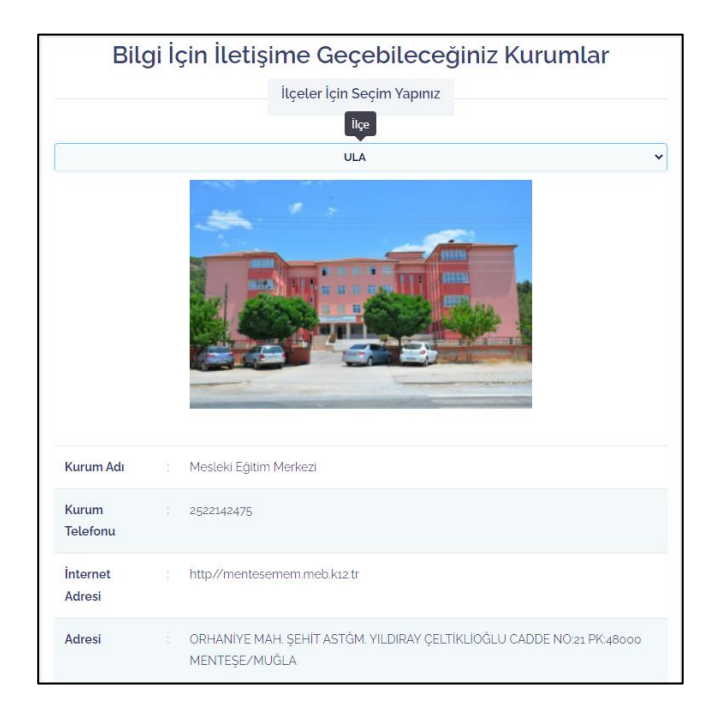

 Ayrıca web portalı anasayfamızda aranan stajyer/çırak sayısı ve kayıtlı işletme sayısı bilgileri, çıraklık sistemi faydaları ve haberler menüleri de mevcuttur.

## **- ÇIRAK ARIYORUM İŞLETME KAYIT VE GİRİŞ SAYFASI -**

 Sisteme ilk kayıt olacak işletmeler aşağıdaki arayüz aracılığıyla cep telefon numaraları ve belirleyecek oldukları yeni bir şifre ile giriş yapabilirler. (Cep telefonu numarası başında 0 olmayacak şekilde kullanılmalıdır!)

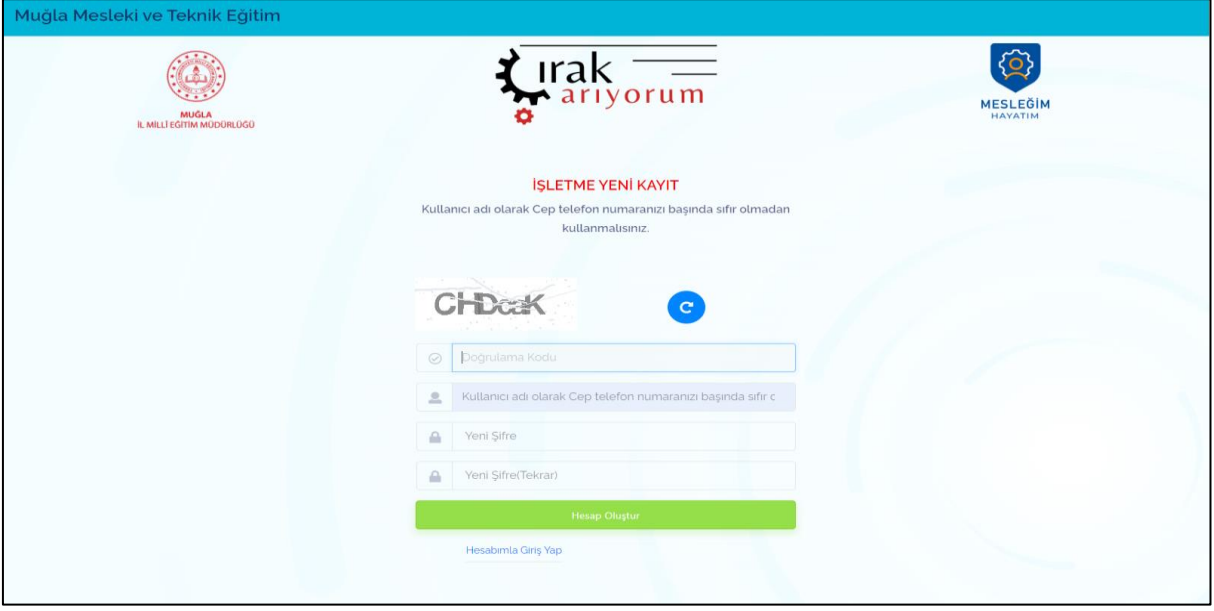

- İşletme detaylı bilgileri ilk kayıt sonrası sisteme giriş yapılıp aşağıdaki arayüz aracılığıyla girilecektir.
- **İşletme fotoğrafı, işletme bilgisi, usta öğretici bilgileri, çırak/stajyer talep bilgileri sol menüden tek tek girilerek kaydedilmelidir.**

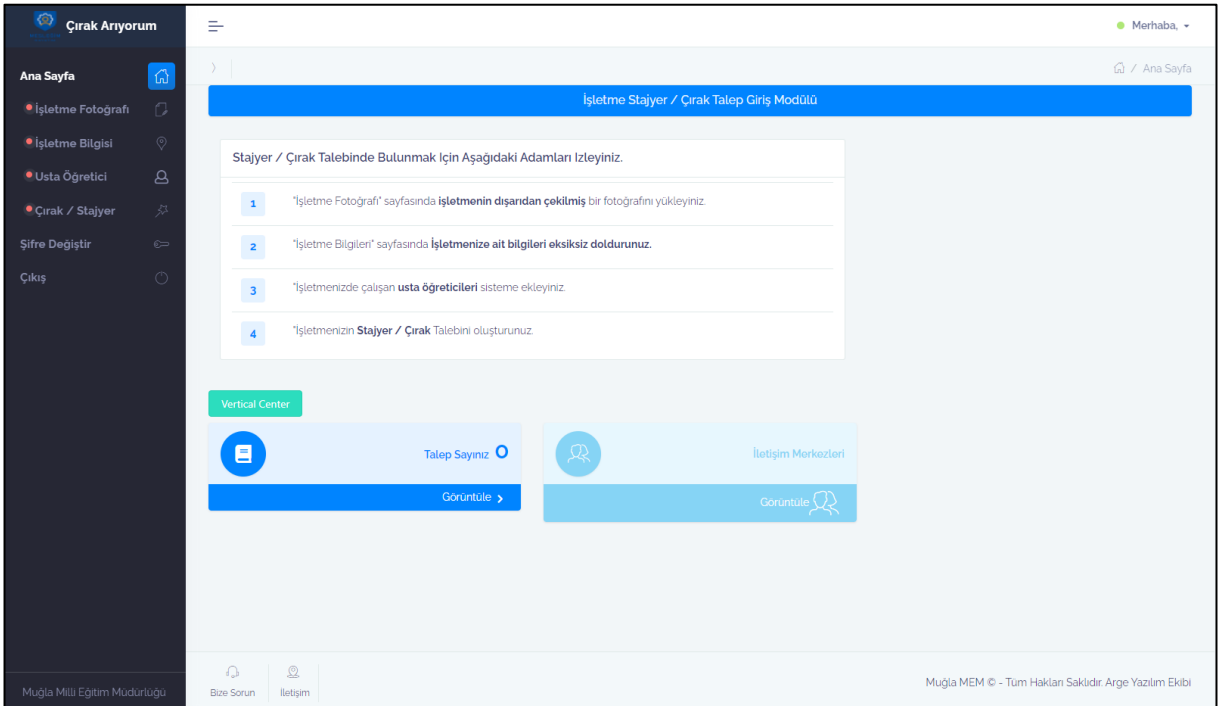

1. İşletmeye ait bir adet fotoğraf sisteme yüklenmelidir.

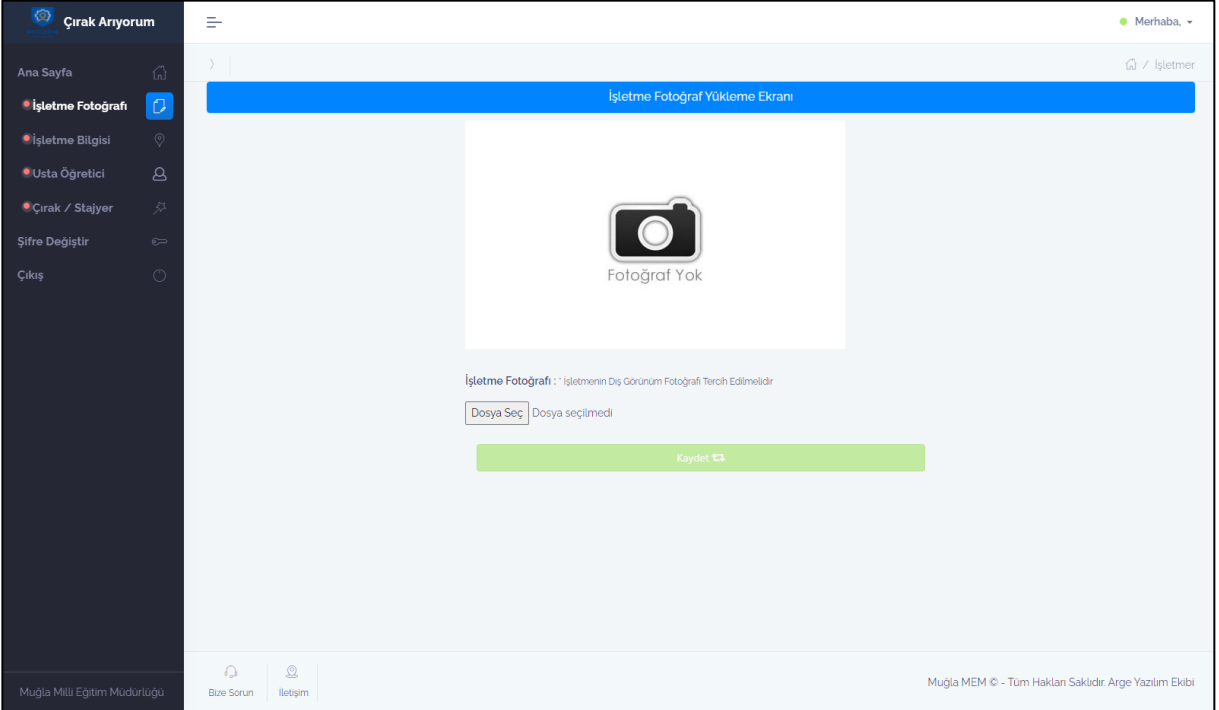

2. İşletme detaylı bilgileri sisteme girilip **doğruluk beyanı kabul edilerek** bilgiler kaydedilmelidir.

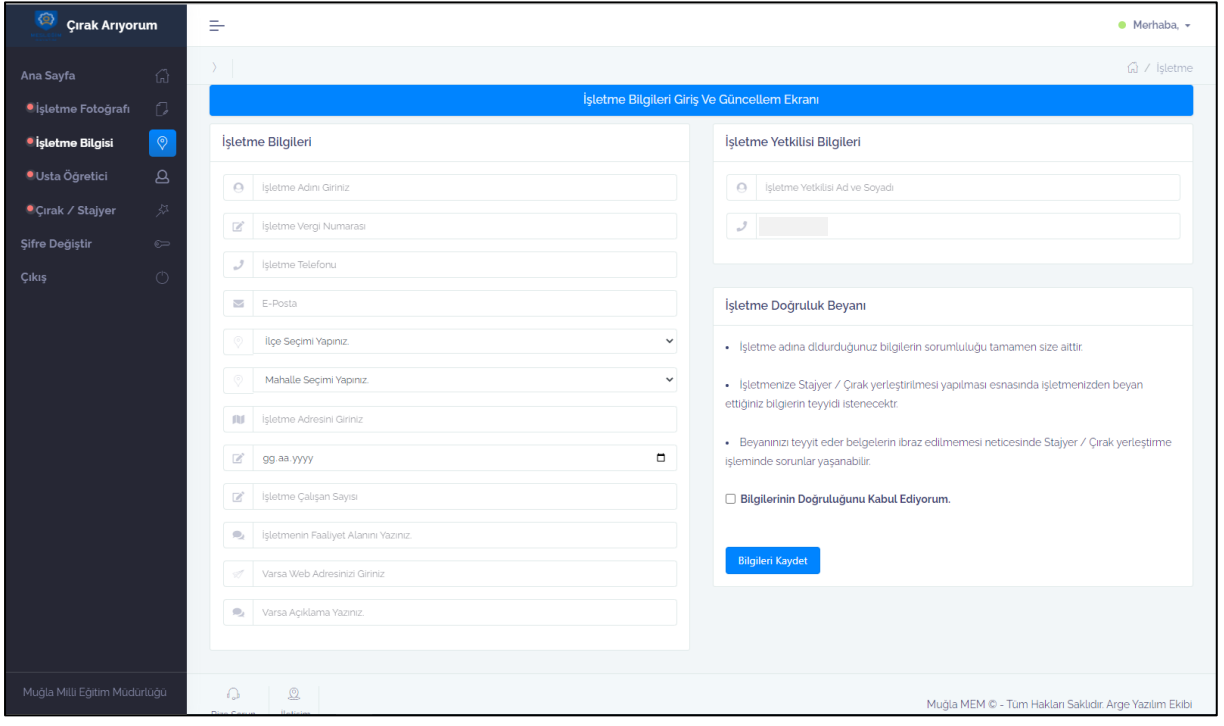

3. Ardından usta öğretici bilgileri sisteme yüklenmelidir.

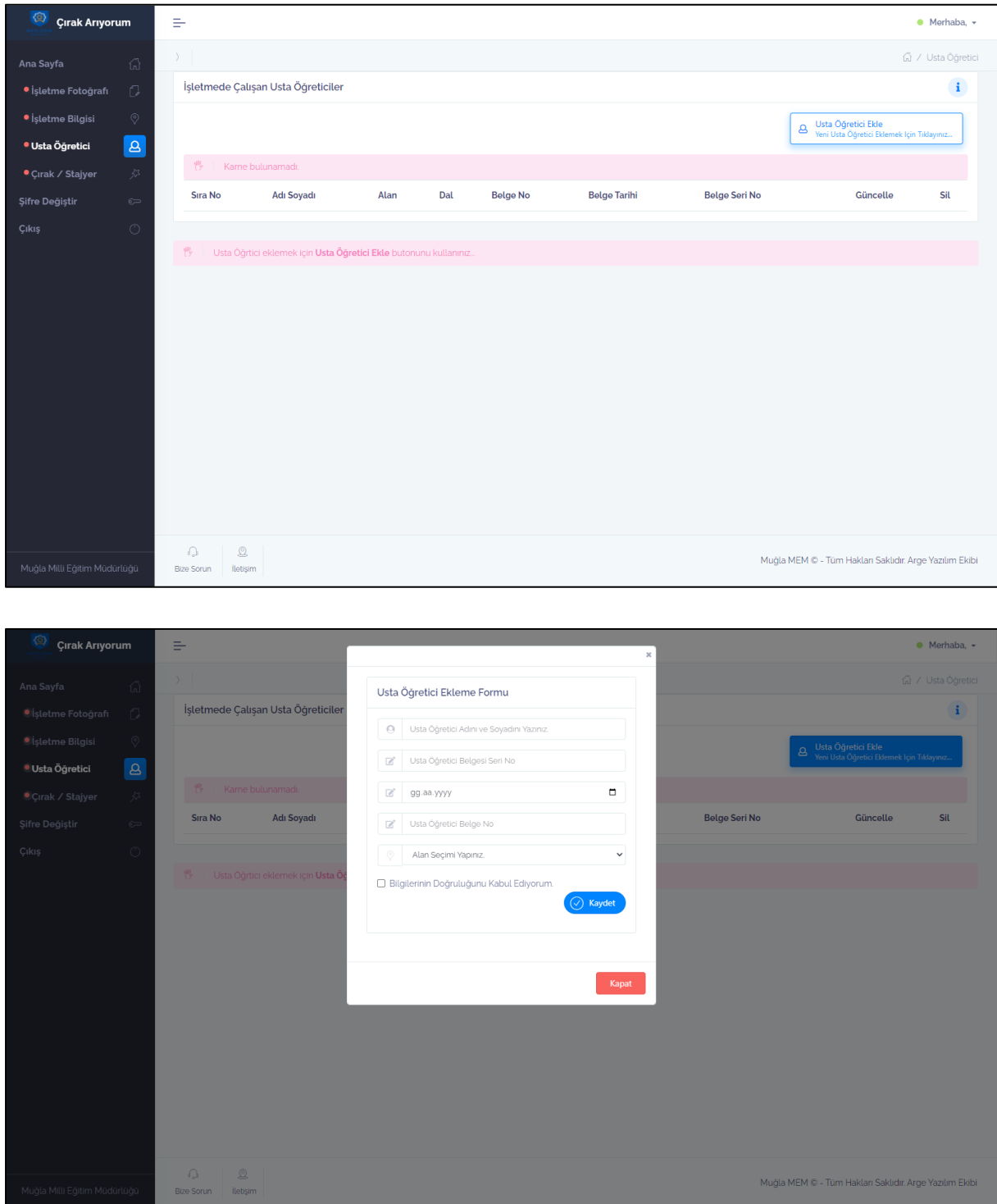

4. Son aşamada ise Çırak/Stajyer talep bilgileri sisteme yüklenebilir.

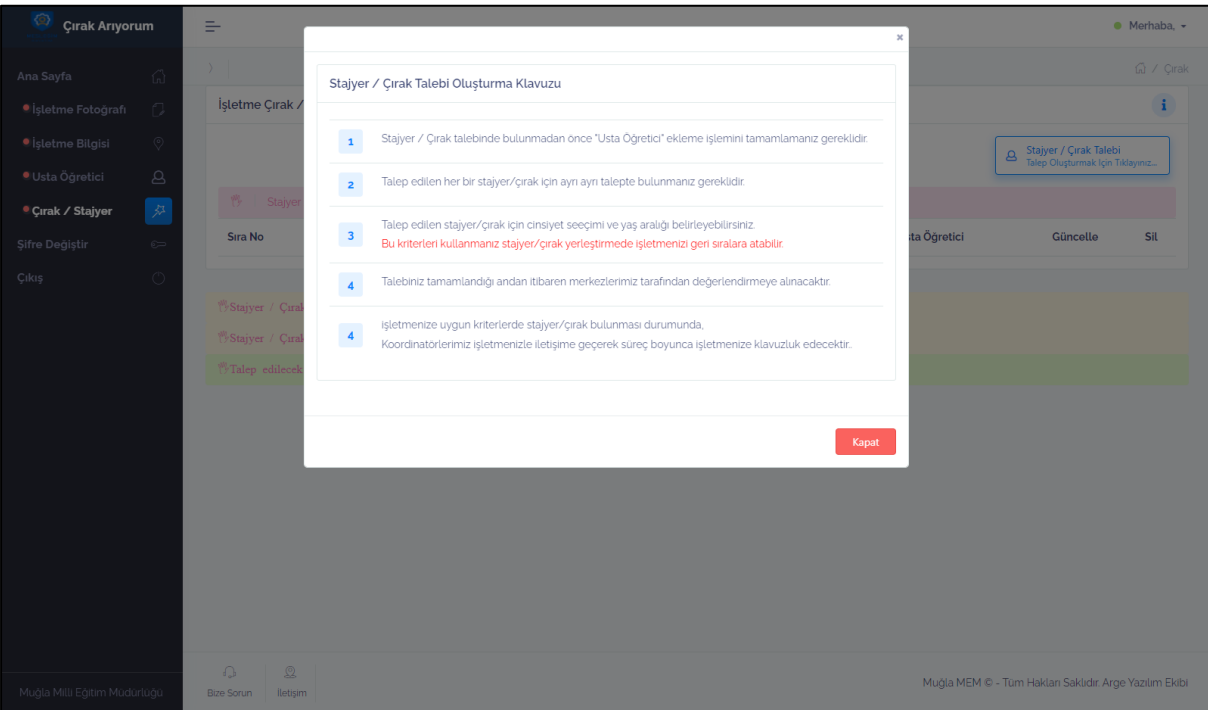

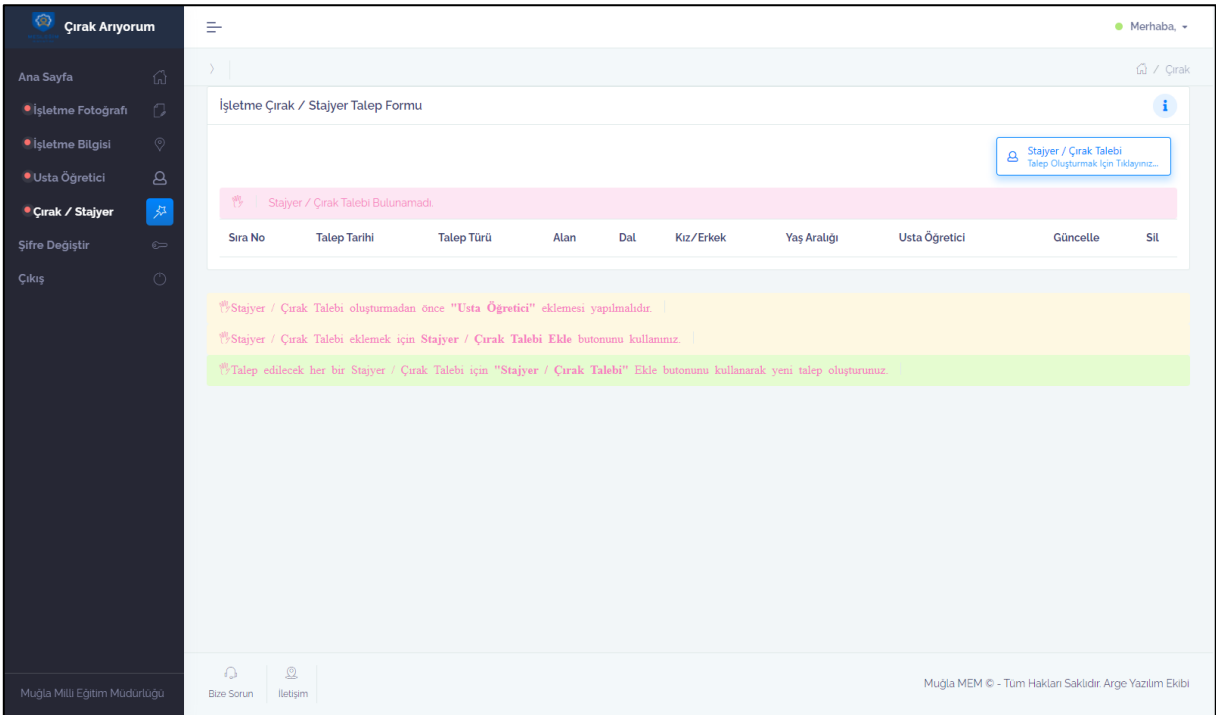

5. Talep formu doldurulduktan sonra kaydetmeyi unutmayınız.

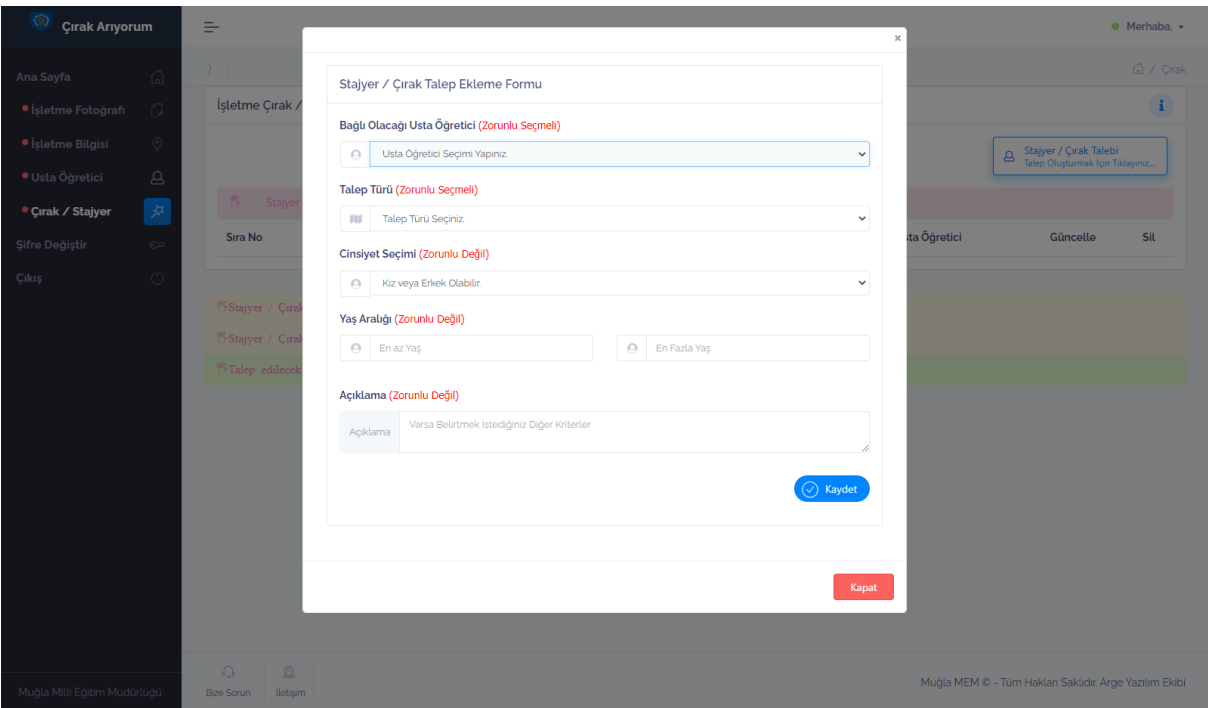

6. Şifre değiştirme işlemleri sistem üzerinden yapılabilmektedir.

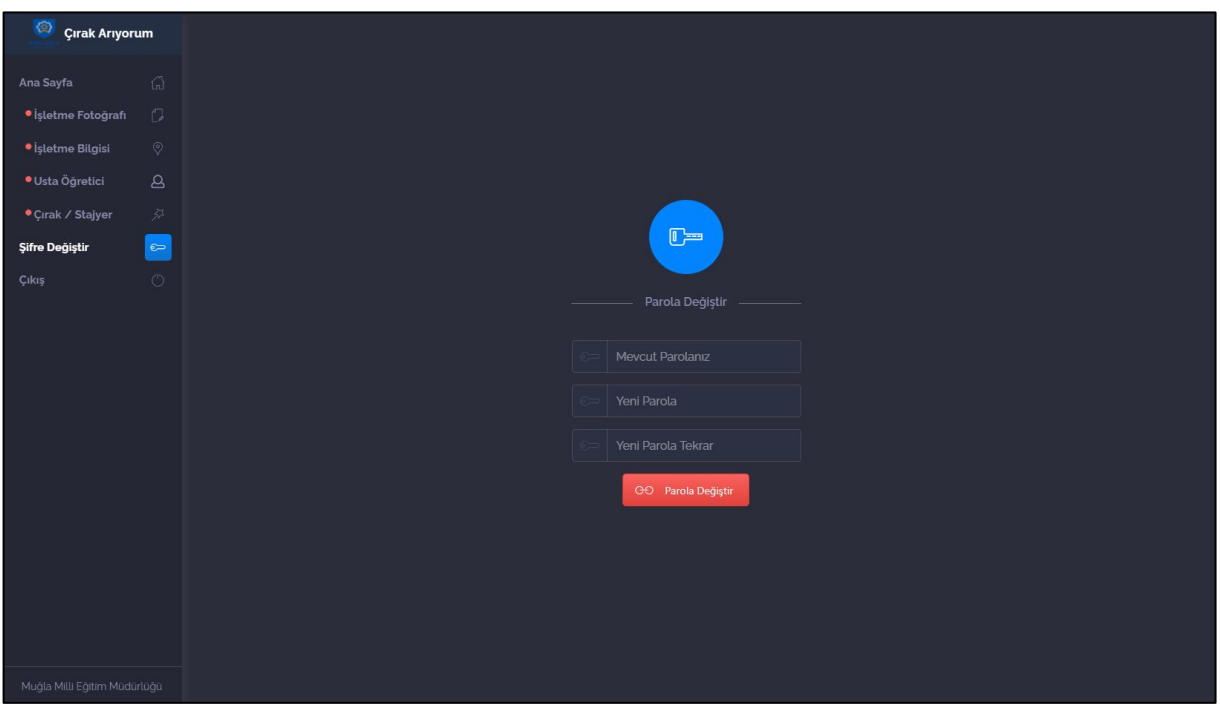

## **- ÇIRAK ARIYORUM YETKİLİ GİRİŞ SAYFASI -**

- Çırak arıyorum web portalı yetkili girişi (okullar için) **butonundan** butonundan yapılmaktadır.
- Buton MEYBİS portalına kullanıcıyı yönlendirerek MEYBİS giriş bilgileri ile sisteme erişim yapılabilmektedir.

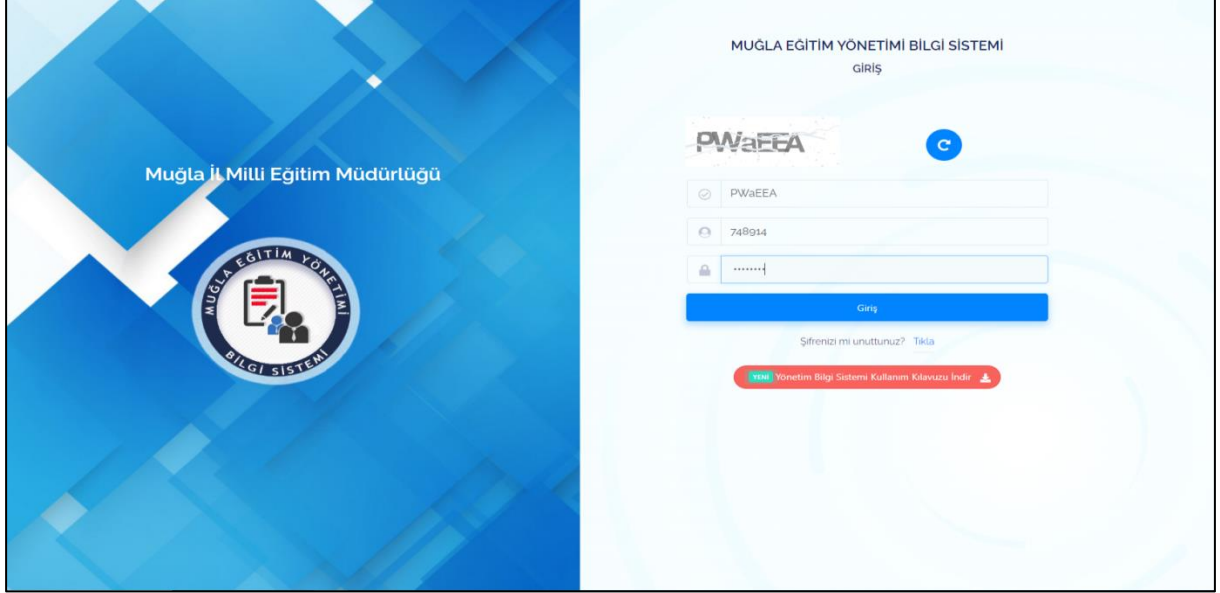

 MEYBİS sistemi sol menüde yer alan Portal Modülleri sekmesinden **Çırak Arıyorum** logosu seçilerek sisteme giriş yapılır.

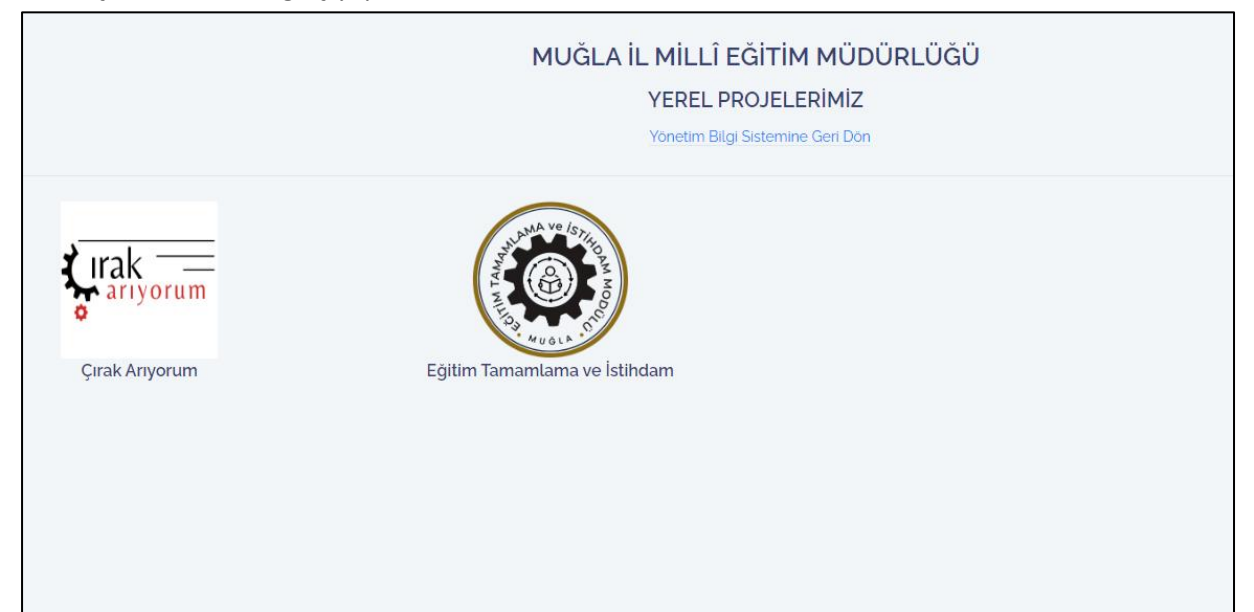

Sisteme giriş yapıldıktan sonra bilgilendirmelerin yapıldığı anasayfa, ziyaretçileri karşılamaktadır.

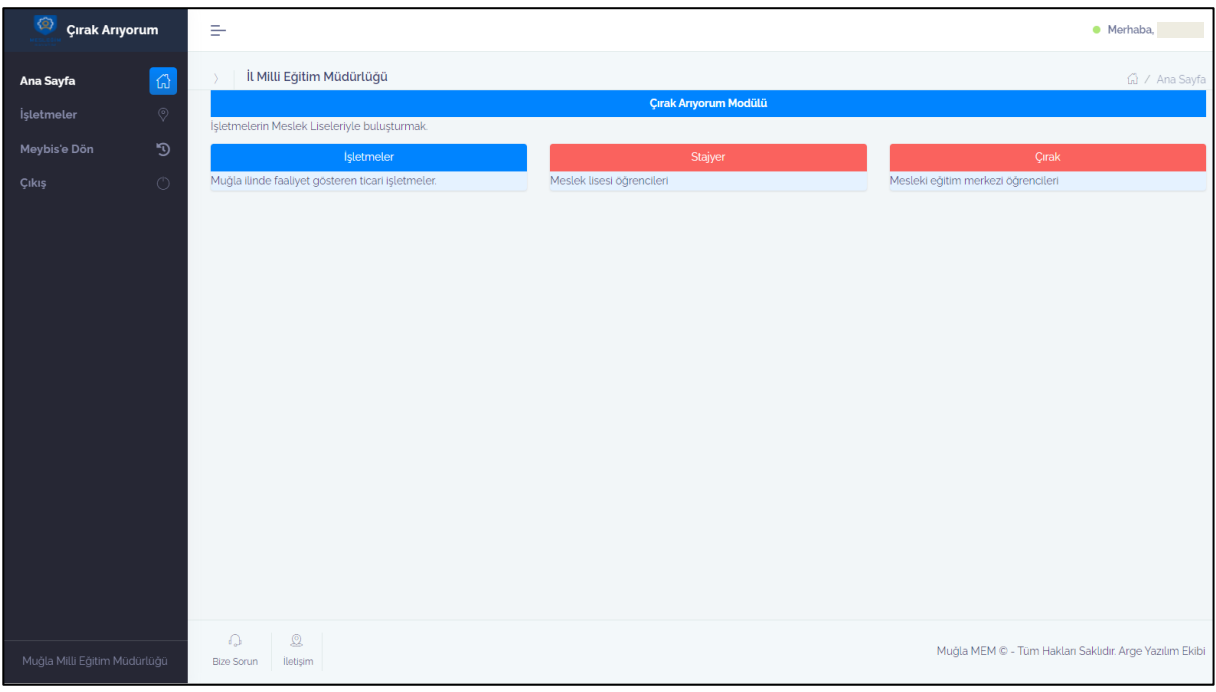

 Sol menüde yer alan işletmeler sekmesi tıklandıktan sonra ilçe seçimi, alan/dal seçimi yapılarak, stajyer/çırak arama kriterleri de belirlendikten sonra **ARA** butonu tıklanmalıdır.

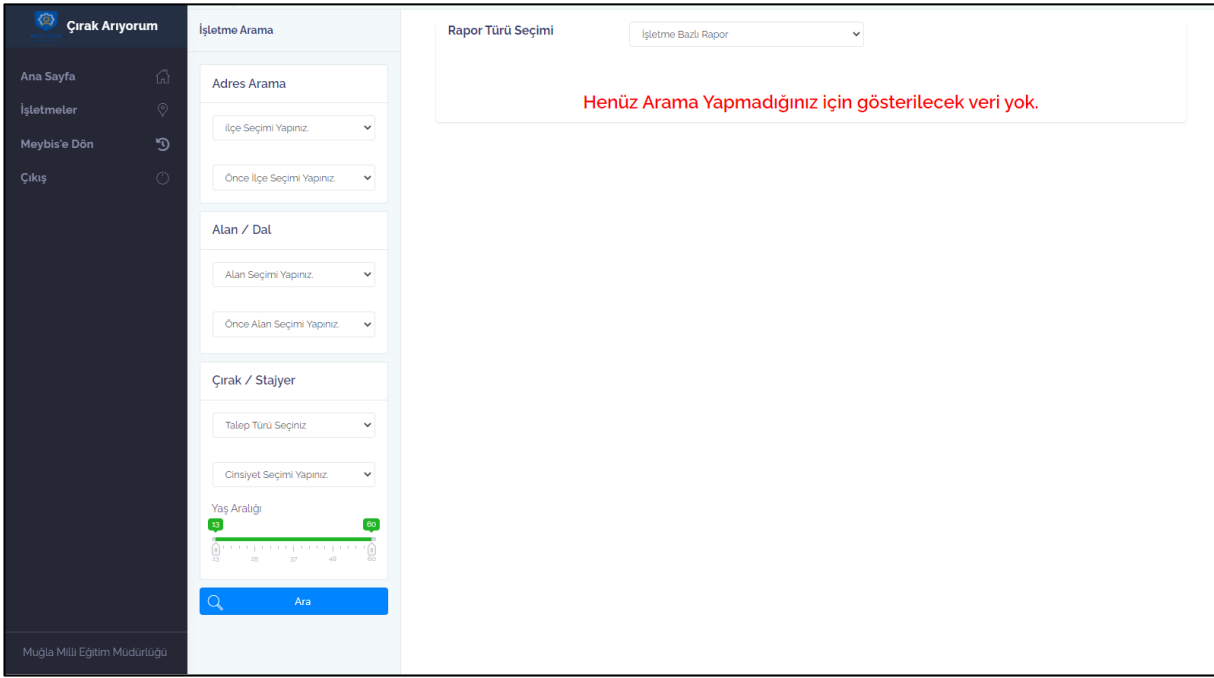

- Arama krterlerine uygun stajyer/çırak arayan işletmeler listelenir.
- Rapor türü seçimi penceresinden ilgili seçim yapılmalıdır. (İşletme Bazlı Rapor, Stajyer/Çırak Bazlı Rapor)

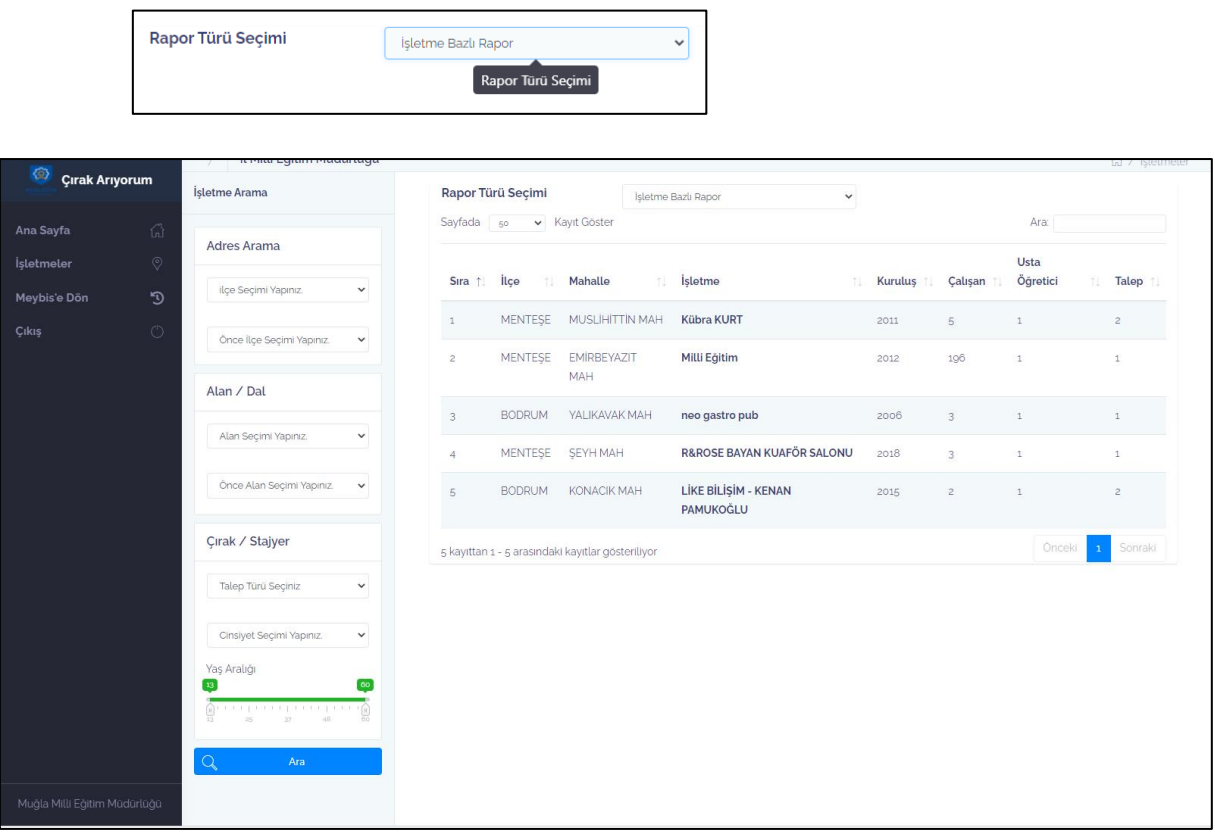

Listelenen işletmelere tıklanarak işletme detaylı bilgilerine erişilebilir.

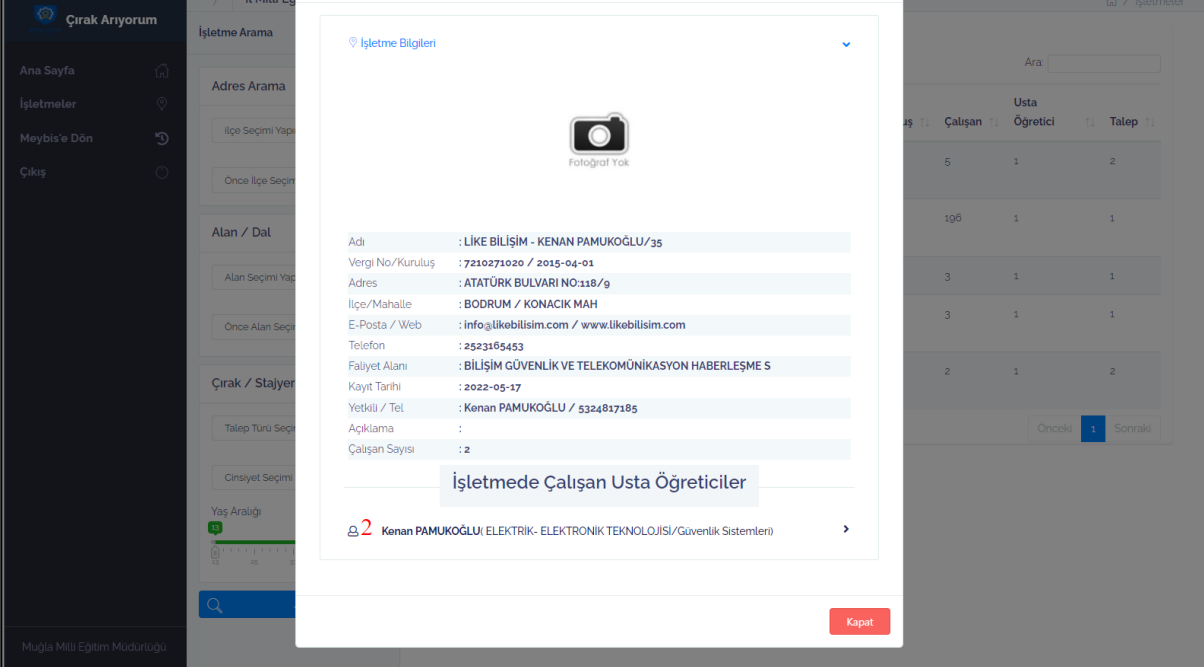

 Listelenen işletmelerde çalışan usta öğretici detaylı bilgilerine de aynı pencere üzerinden erişilebilir.

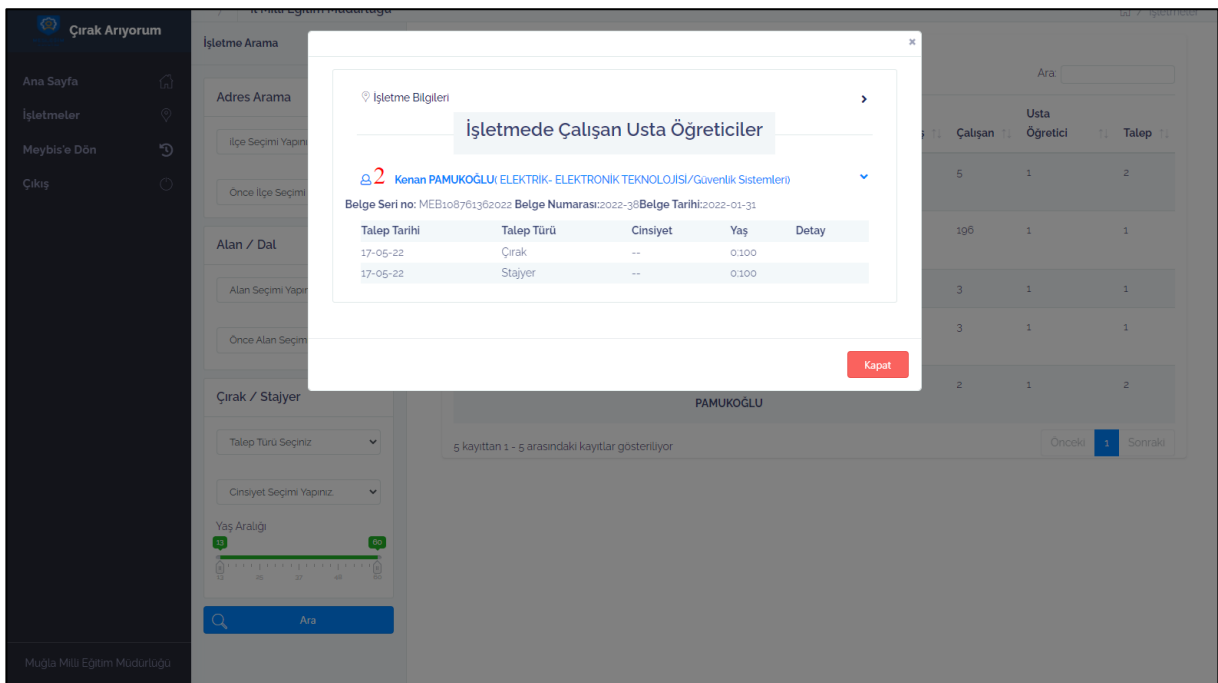

 Talep Türü tıklanarak aşağıdaki pencere açılır. Bu pencereden Çırak/Stajyer Yerleştir butonuna tıklandığında ilgili talep işletmeye iletilmektedir.

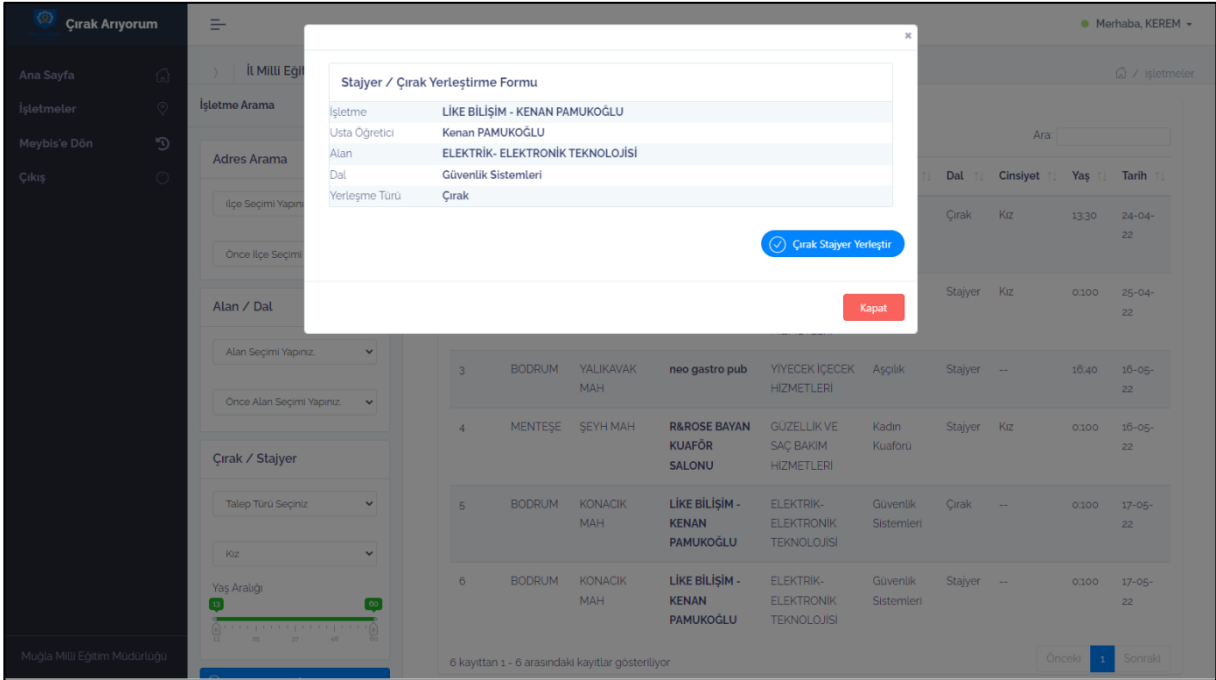

 Stajyer/Çırak Bazlı Rapor seçeneğinden ise hangi alan ve dalda, hangi cinsiyette ve hangi yaş aralığında stajyer ya da çırağa ihtiyaç olduğu bilgisi açıkça listelenmektedir.

![](_page_11_Picture_59.jpeg)

 Öğrencilerin staj yönlendirme işlemlerini yapacak Mesleki Eğitim Merkezleri bu bilgiler aracılığıyla işletmelerle kolaylıkla iletişim kurmuş ve staj yapacak öğrencileri yönlendirmiş olacaklardır.